# Module 9: PAYROLL

## **9.1 Module Overview**

A payroll is a company's list of its employees, but the term is commonly used to refer to: the total amount of money that a company pays to its employees. a company's records of its employees' salaries and wages, bonuses, and withheld taxes.

The Payroll Module in Posibolt is capable of generating the payroll of employees. Payroll is the sum of all financial records of salaries for an employee, bonuses and deductions.

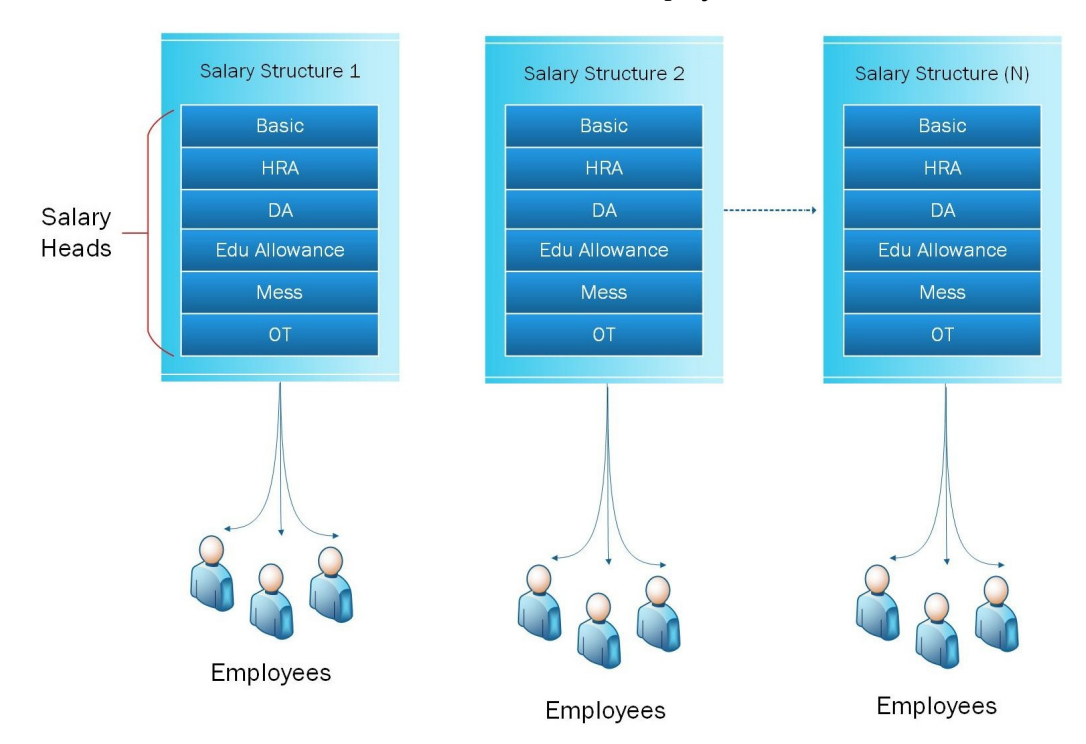

#### **Objectives**

- Create Payroll category
- Create payroll heads like Basic,PF, HRA, TD
- Create salary structures
- Assign payroll heads to salary structures
- Assign employees to their respective salary structures
- Create Payroll Periods
- Process the salary for an employee
- Review the payroll reports

Let us create the following Payroll related data

Ī

## **9.2 Payroll Categories**

An employee's pay is made up of many components, such as earnings, overtime, deductions, taxes etc.. and these components are called payroll categories.

To create a Payroll Category

- 1. Go to the Payroll Management and click on Payroll Categories. The Payroll Categories window will appear.
- 2. Click on the Create New button.
- 3. Type a name for the Payroll Category.
- 4. Enter the description.
- 5. If Active check box is selected, this payroll category is active
- 6. Click on Save.

## **9.3 Payroll Head**

The components constituting an employee's salary is called a Payroll Head. A Payroll Head may be an earning to the employee, or a deduction, which is recovered from his/her salary. The value of these pay heads could be either fixed or variable, for each payroll period.

This helps you to create salary head for your employee, like TA/ DA, H.R.A, P.F. LIC etc. on salary by defining its type.

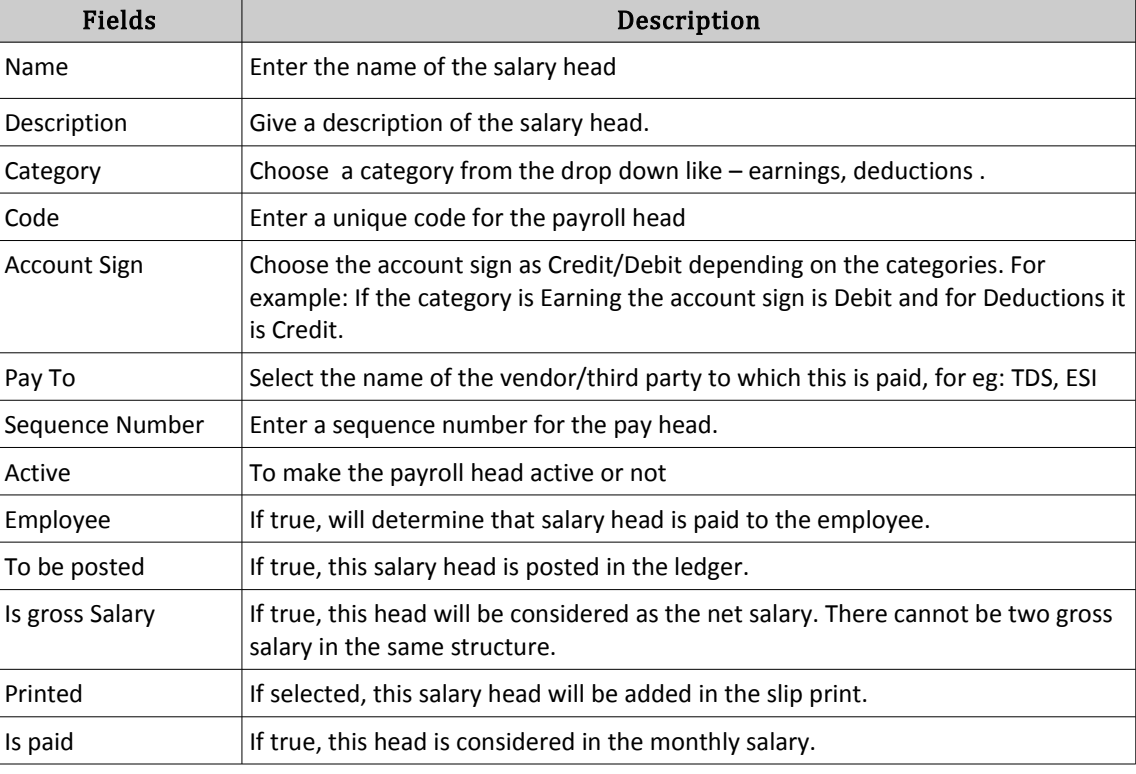

To create new Head, click on Add New.

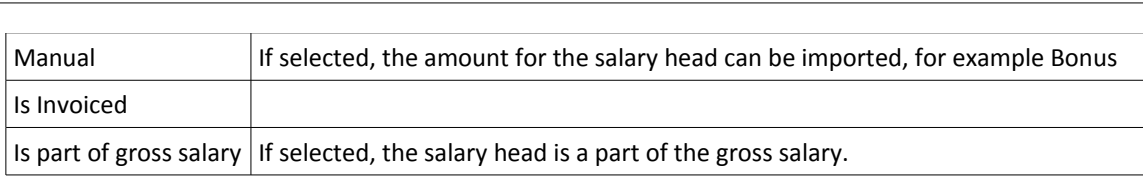

Click on Save button to save the details

## **9.4 Payroll Heads Formula**

The user will have the provision to specify the formula for doing the amount calculations. Click on Search button will list out all the existing formulas

To create a new formula, click on **Add Formula**

- 1. Enter the Name, and Description
- 2. Enter the Formula
- 3. Click on Save, it will be added to the list.
- 4. Click on Edit button to make any changes for the existing formula and save the details.

#### **9.5 Payroll Structure**

Salary structure means the combination of various components of salary. Every company needs to have some kind of Salary Structure. Having a solid salary structure makes it easier to manage your salary expenditure.

To create a Payroll Structure

- 1. From the Payroll Menu, click on Payroll Structure.
- 2. Search the existing Payroll Structures.
- 3. To create new, click on Add Payroll Definition.

Type in the following details

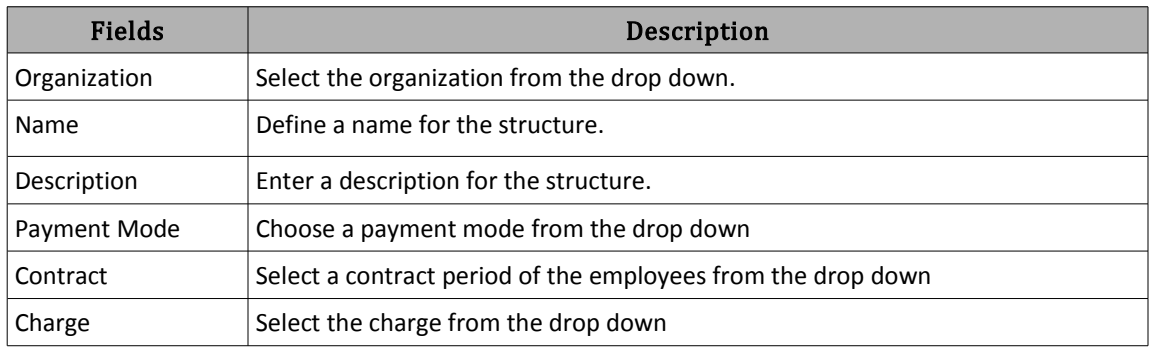

Click on Save.

Ī

# **9.6 Assign Payroll Head**

We need to assign the heads to the salary structures. To do this

- (i). Go to Assign Payroll Head and
- (ii). Click on the Assign Payroll Head button to assign each payroll heads.

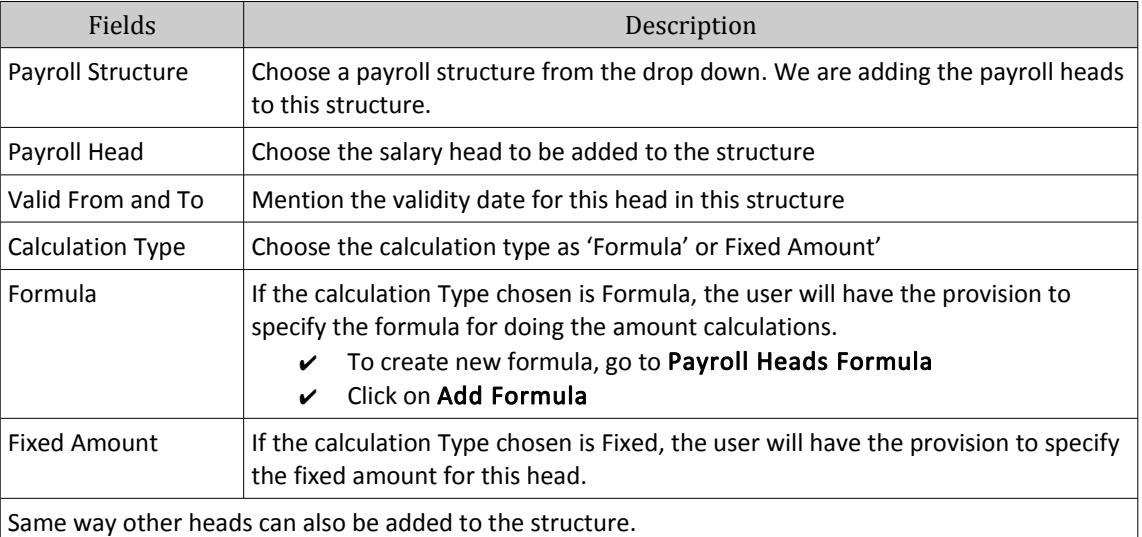

## **9.7 Employee Payroll**

In this page we assign employees to their respective salary structures.

- 1. Search for the employee or search by department.
- 2. Click on the select all check -box to assign structures to all employees.
- 3. Or select an employee and click on **Payroll Structure** button on top of the page.
- 4. Enter the details and click on Assign.
- 5. This structure has been assigned to the employee/employees.

## **9.8 Payroll Period**

The period during which an employer makes payments to the employees. For example if you are going to give salaries for the month of May, then you need to create the a period for May.

We need to create Payroll Periods in our system.

- 1. From the payroll module, click on Payroll Period.
- 2. If there is no year added to the system, click on the button **Add year**.
	- $\triangleright$  Enter the details
	- Click on Save

Ī

- 3. To add a period
	- ✔ Click on **Add Period**
	- $\triangleright$  Enter the values
- 4. Click on Save.

## **9.9 Salary Process**

Here, process the salary for an employee. To process a payroll

1. Click on Add Payroll Process.

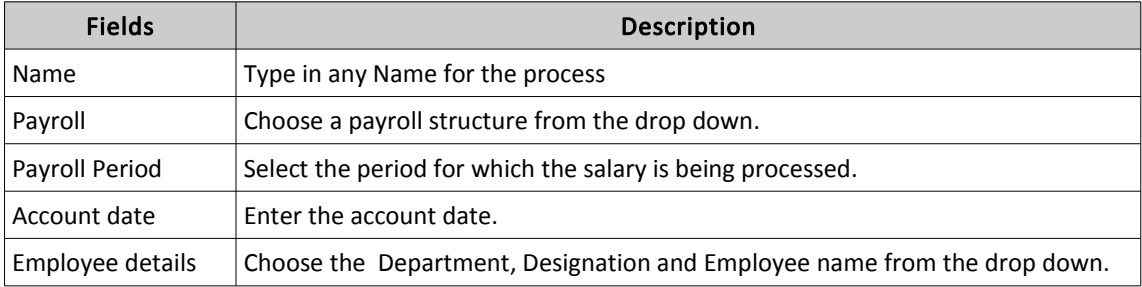

Save the salary process details.

The saved data will be added to the table

Select the check -box and click on the Process button.

The status of the payroll will be changed to as Processed.

## **9.10 Payroll Reports**

- ✔ Dash Board : In POSIbolt ERP, Dash board is the back bone. It contains all the details in one screen. It helps the management to know the current status of the business without going through the number of reports. Instead of using table structures, Dash board reports are designed to view in graphical methods.
- ✔ Reports : It includes all the basic reports like salary sheet, summary, arrears report, deduction report...etc
- ✔ Generic Report : Using Generic report tool user can define their own report.